## QuickBooks Online

## Simple Start / Essentials / Plus / Advanced

- 1. In the upper-right area, click Add Account
- 2. Enter Winchester Savings Bank.
- 3. Click Winchester Savings Bank in the search results below.
- 4. Type your login credentials. Click Continue.
- 5. Provide any additional information requested to proceed.
- 6. Ensure you associate the account for *Winchester Savings Bank* to the appropriate account already listed under Which accounts do you want to connect? Select the matching accounts in the drop-down menu.

**IMPORTANT:** Do **NOT** select **+Add New**. If you are presented with accounts you do not want to track in this data file, **Uncheck** the box next to the **Account name**.

- 7. After all accounts have been matched, click **Connect**.
- 8. When the download is finished, you will return to the **Banking** page.

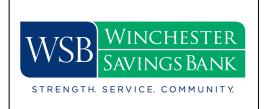